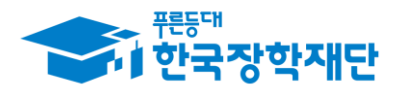

# 2024학년도 다문화탈북학생멘토링장학금

학생포털 사용 매뉴얼

(사전 신청)

### ※ 신청 전 잠깐!

- 1. 소속대학이 다문화탈북학생멘토링장학금에 참여하는 학생 만 신청이 가능합니다.
- 2. 다문화 탈북학생멘토링장학금 신청 후 PC를 통해 최종 신청 내역을 확인하시기 바랍니다.
- 3. 반드시 매뉴얼의 절차에 따라 진행하시기 바랍니다.

※다무화탈북학생멘토링장학금 신청 매뉴얼 관련 문의 : 1599 - 2290

2024.01.

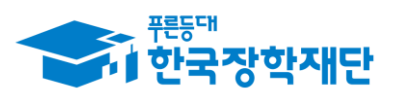

# 1. 신청 안내(1/8)

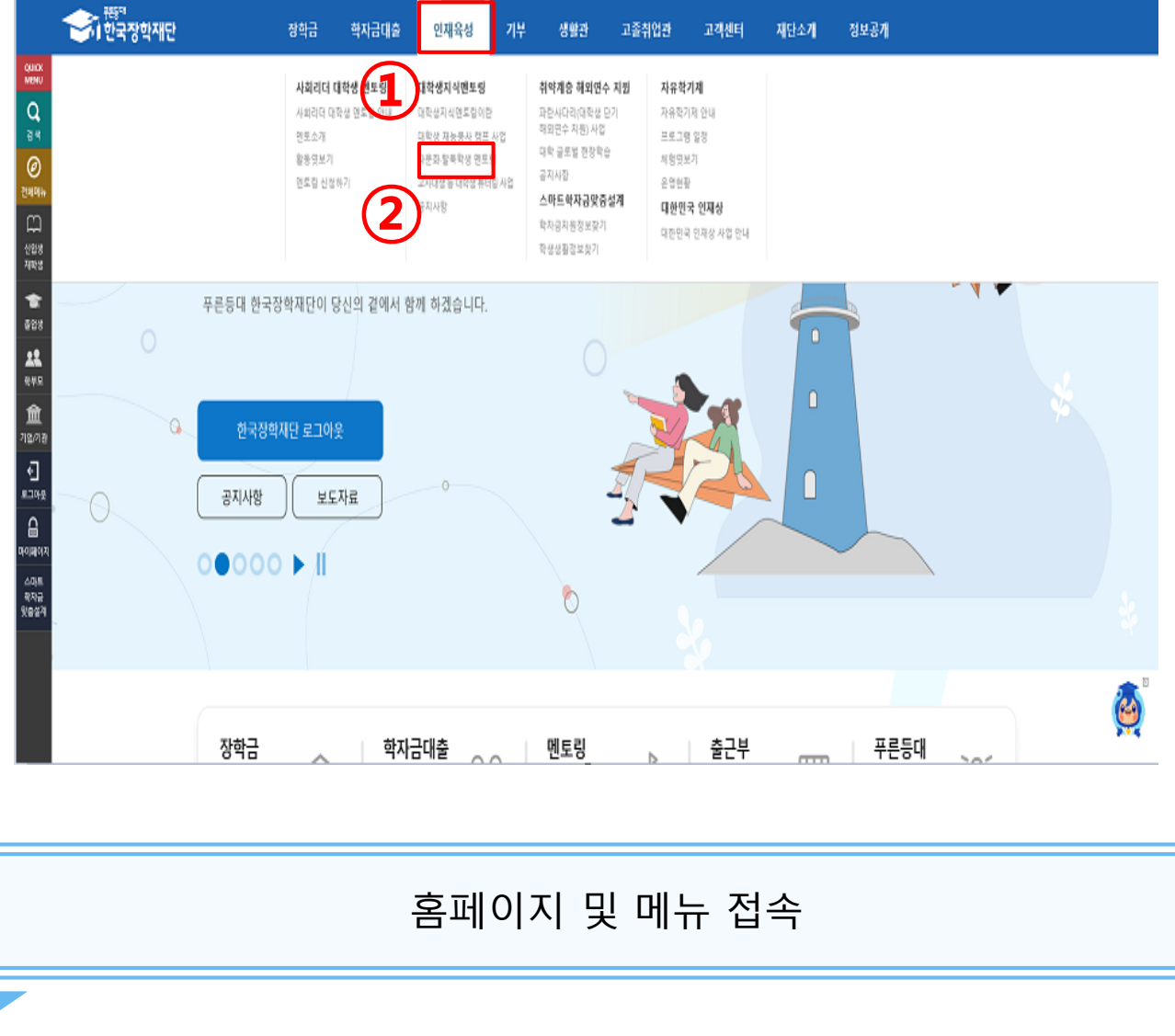

- ① 재단 홈페이지 접속 후 상단의 '인재육성' 클릭
- ② **[대학생지식멘토링]-[다문화 탈북학생 멘토링] 선택**

※ 재단 홈페이지: https://www.kosaf.go.kr

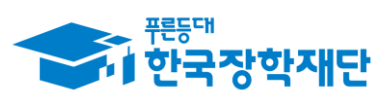

# 1. 신청 안내(2/8)

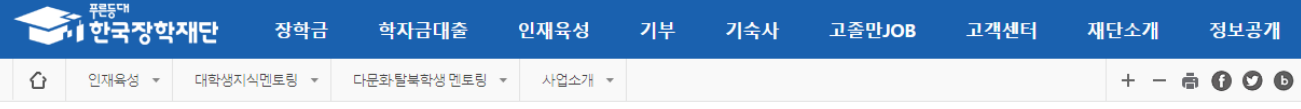

### 다문화·탈북학생 멘토링

1 우측 상단 [사업신청] 클릭

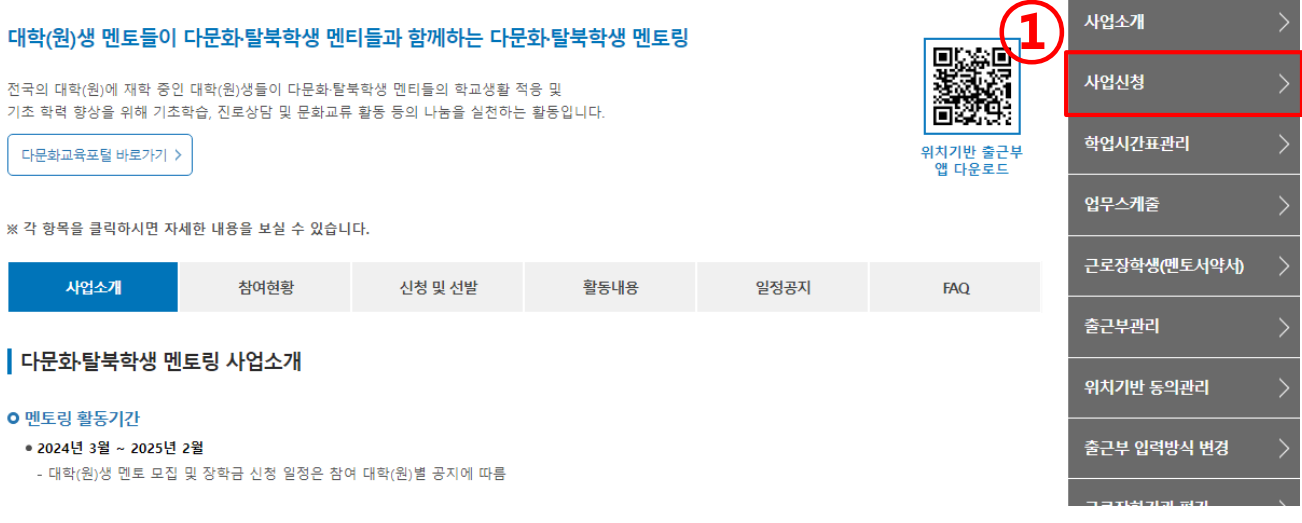

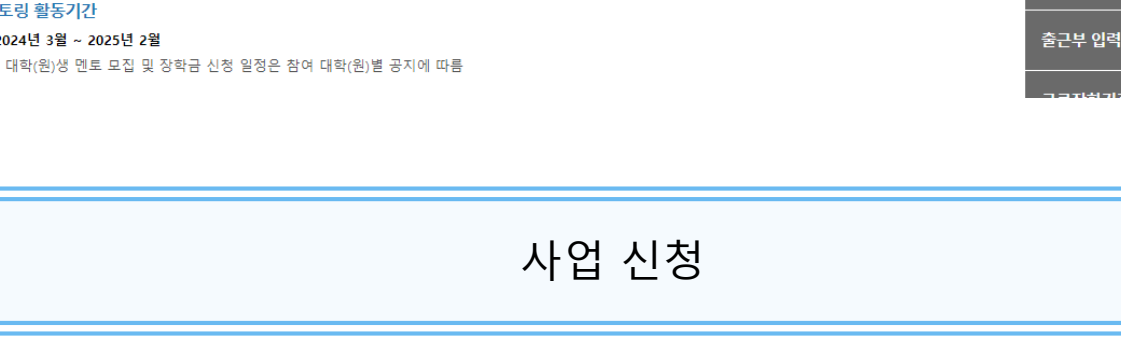

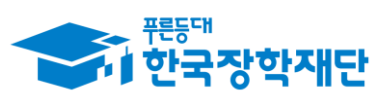

# 1. 신청 안내(3/8)

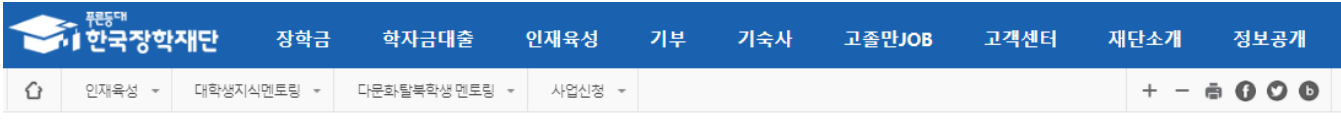

### 신청서작성

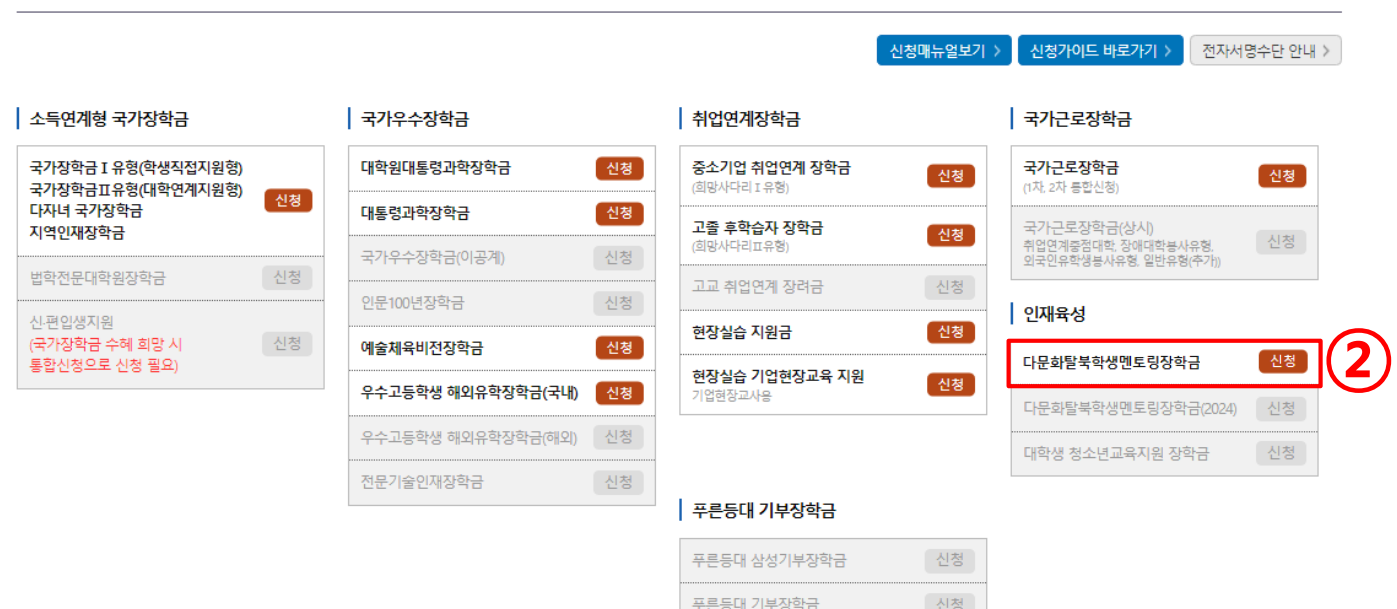

## 사업 신청

푸른등대 꿈이룸 장학금

신청

### 2 [다문화탈북학생멘토링장학금] [신청] 클릭

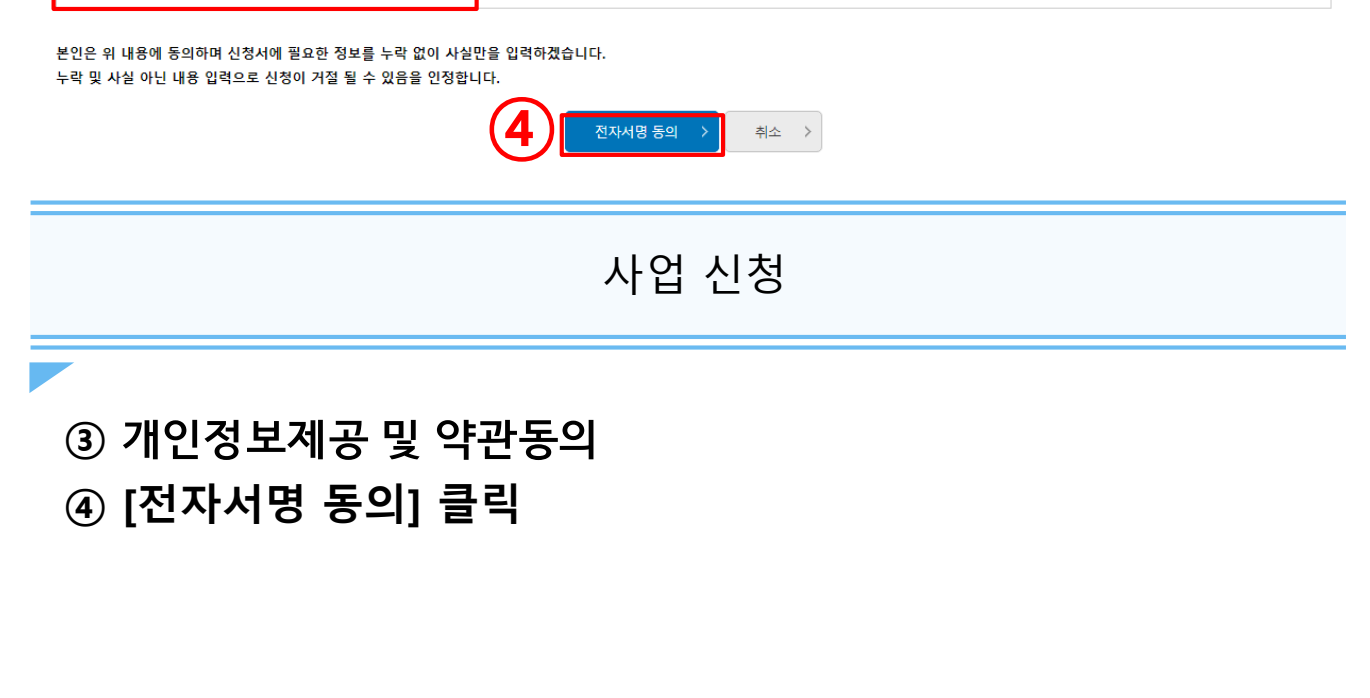

5

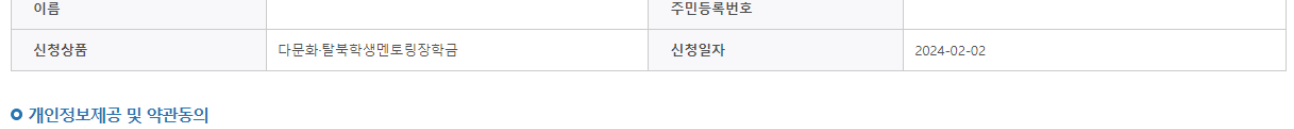

STEP1 신청동의 및 서약

신청서작성

개인(신용)정보의 수집제공활용 및 조회에 동의 하시겠습니까?

 $\triangledown$  예, 내용에 동의합니다.  $\bigcirc$  아니오

 $\triangledown$  예, 내용에 동의합니다.  $\bigcirc$  아니오

신청인 동의서 안내를 충분히 읽고 이해하셨습니까?

인재육성 ▼ 대학생지식멘토링 ▼ ⇧ 다문화탈북학생 멘토링 + 사업신청 ▼  $+ - 6000$ 

<del>.<br>"Ⅰ</del> 한국장학재단 기부 장학금 학자금대출 인재육성 기숙사 고졸만JOB 고객센터 재단소개 정보공개

1. 신청 안내(4/8)

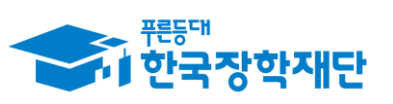

 $66$  당신의 꿈은 반드시 이루어집니다<sup>99</sup>

 $1234456$ 

│ 내용확인 <mark>〉</mark>

내용확인 >

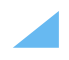

### **② [확인] 클릭**

### **①**

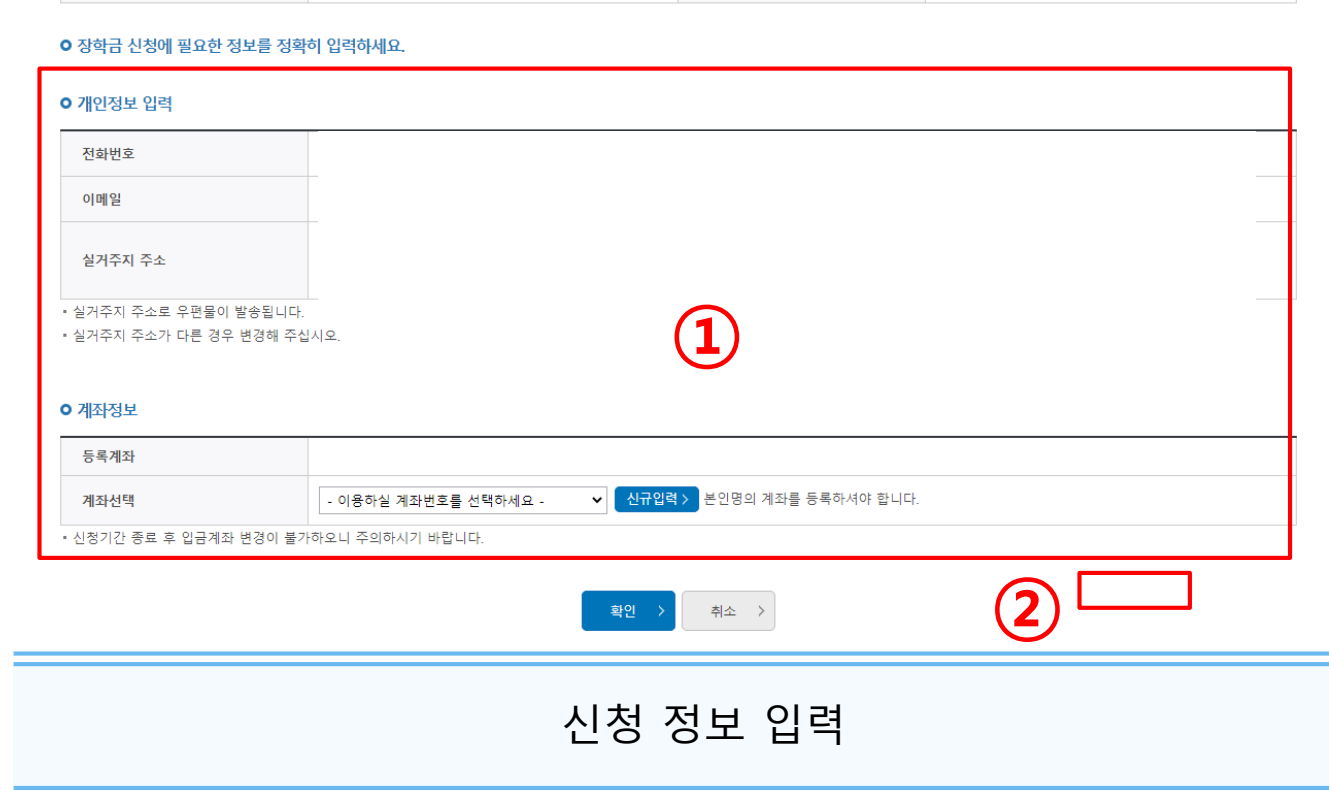

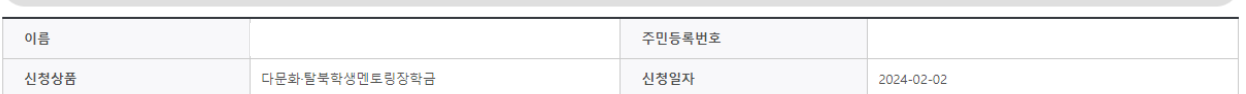

STEP2개인정보입력

### 신영시식영

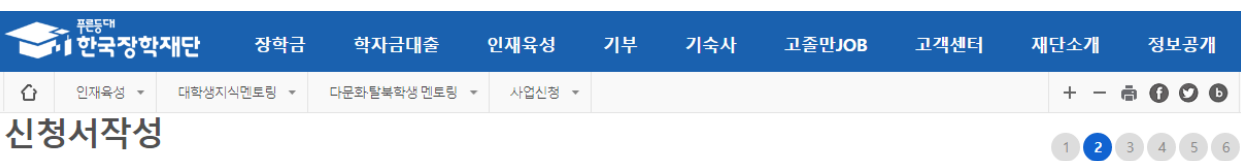

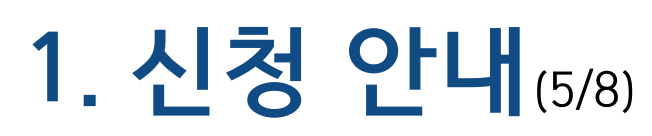

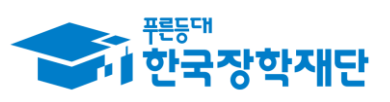

 $66$  당신의 꿈은 반드시 이루어집니다<sup>99</sup>

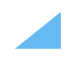

### 3 학교 정보 확인 및 입력 후 [확인] 클릭

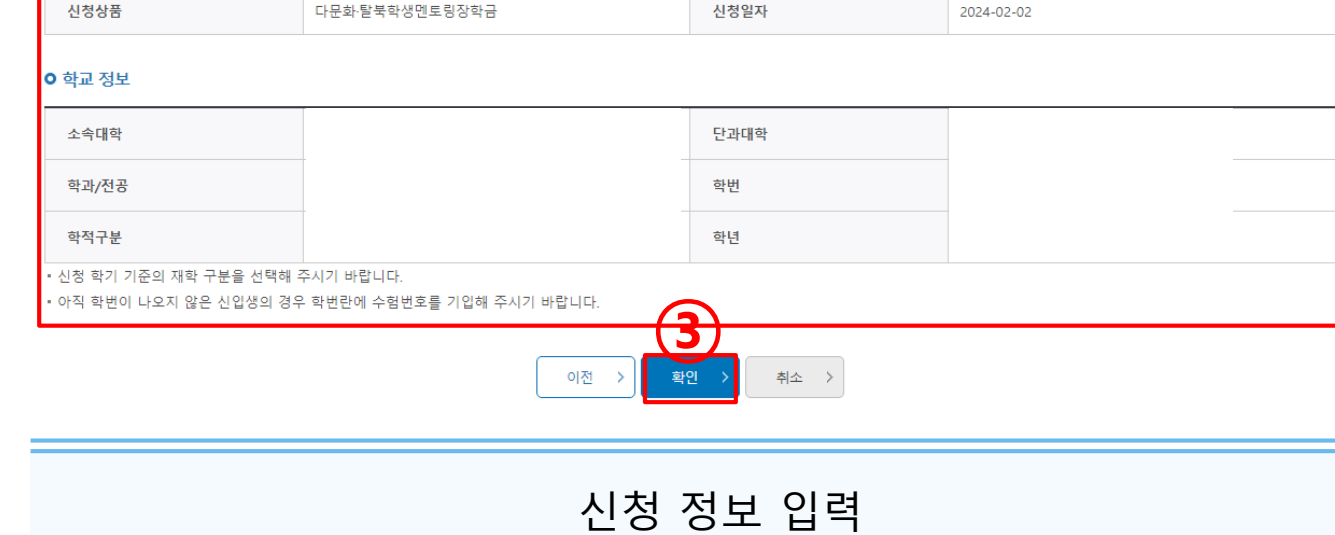

### 신청서작성

이름

1 2 3 4 5 6

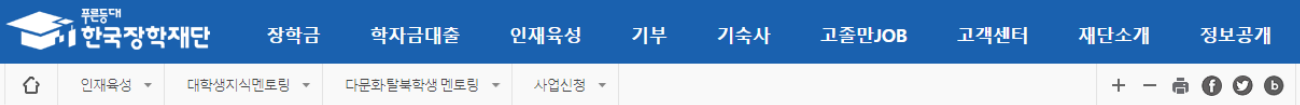

STEP3학교정보입력

주민등록번호

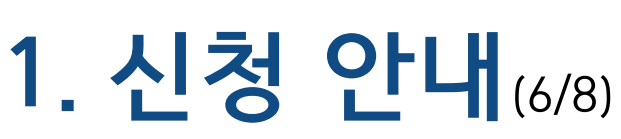

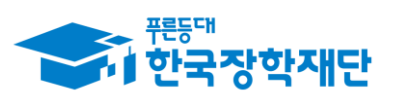

 $64497$ 반드시 이루어집니다 <sup>99</sup>

 $\overline{7}$ 

# 1. 신청 안내(7/8)

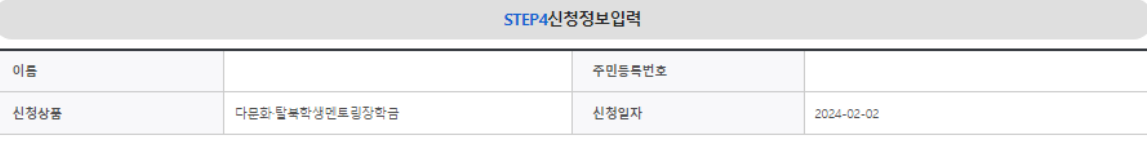

#### **0 신청 형태**

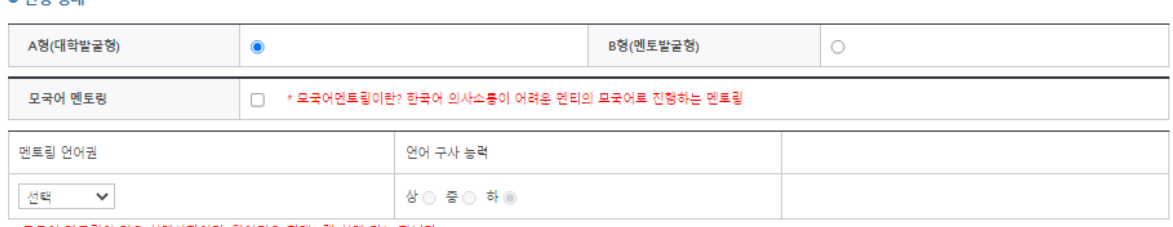

#### ※ 모국어 멘토링의 경우 선택사항이며, 언어권은 최대 3개 선택 가능 합니다.

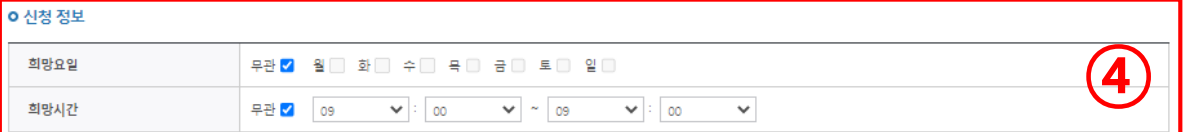

#### **o** 철부 파일

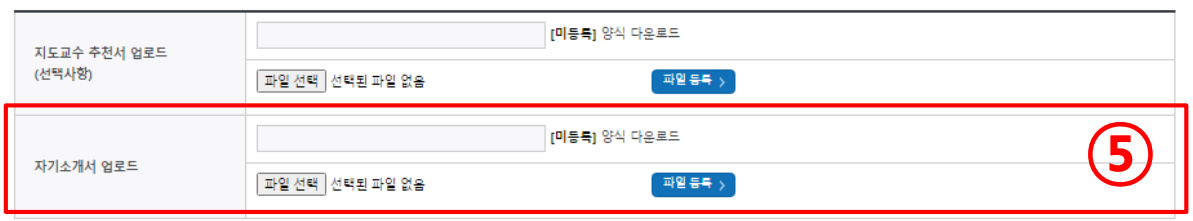

신청 정보 입력

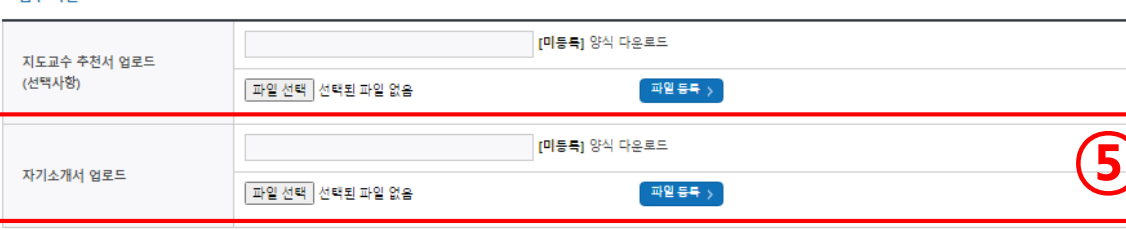

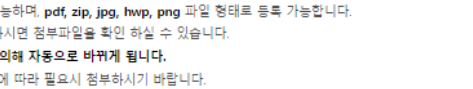

· 등록하신 파일의 이름은 정해진 규칙에

- 
- 
- 
- 
- 
- 
- 
- 
- 
- 지도교수추천서의 경우, 대학 운영 상황
- 
- 
- 
- 

4 신청 형태 및 신청 정보 선택

- 
- 
- 
- ㆍ파일을 등록 후 **[파일등록완료]를** 클릭하
- 첨부파일의 최대 용량은10MB이내만 가
- [찾아보기]를 클릭하여 파일 선택 후 파일 첨부 후 파일 등록을 클릭해야 파일이 등록됩니다.
- <제출서류안내>

5 자기소개서 업로드

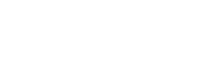

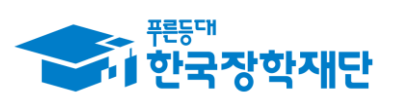

# 1. 신청 안내(8/8)

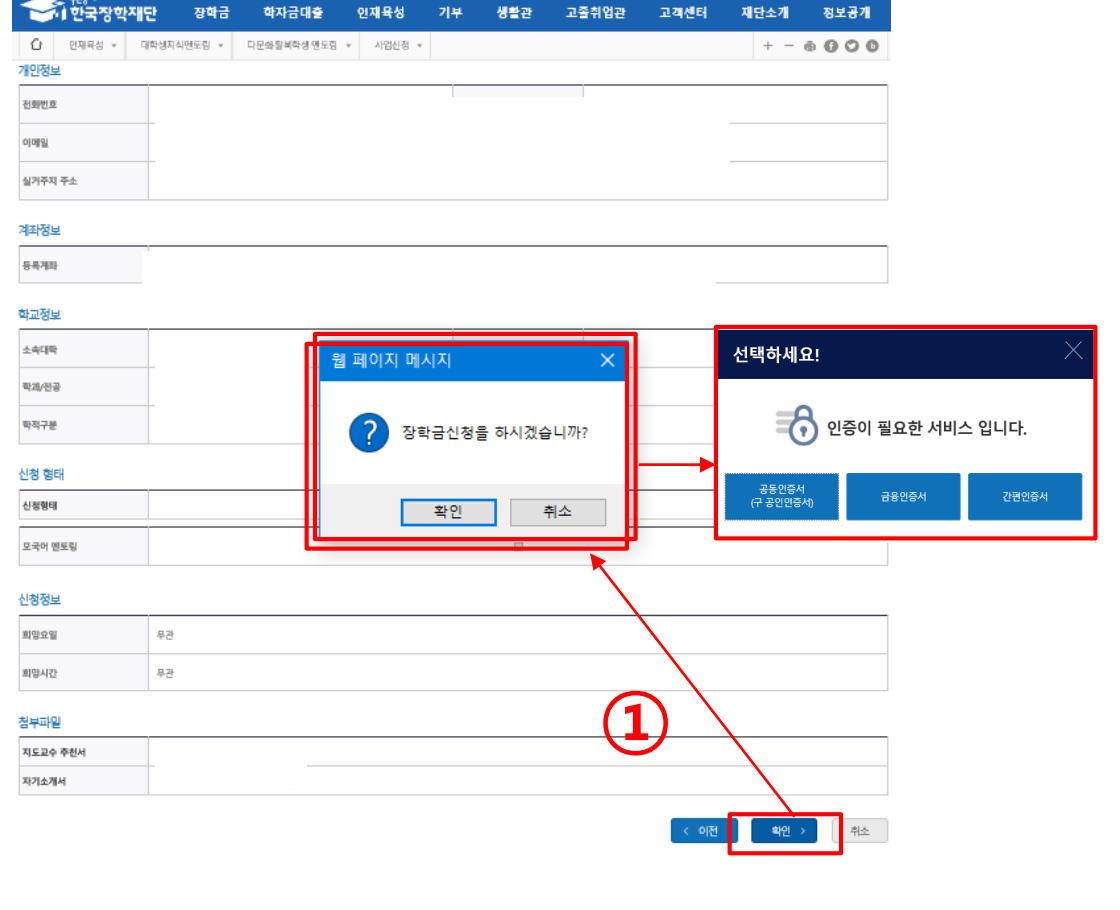

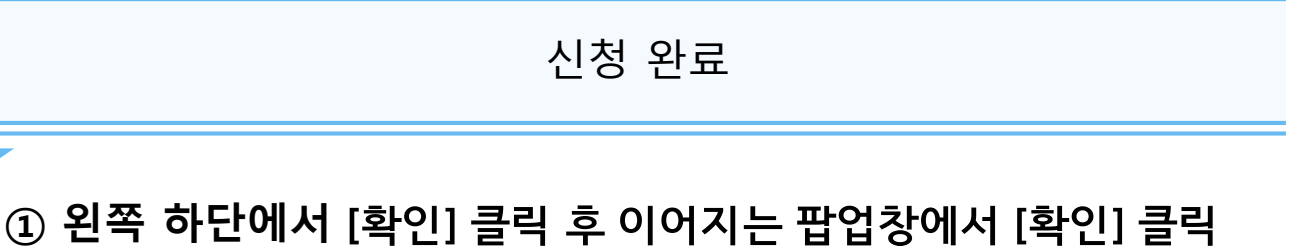

※ 이후 인증 필요

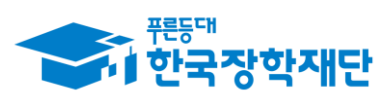

# 2. 근로지 수요조사(1/4)

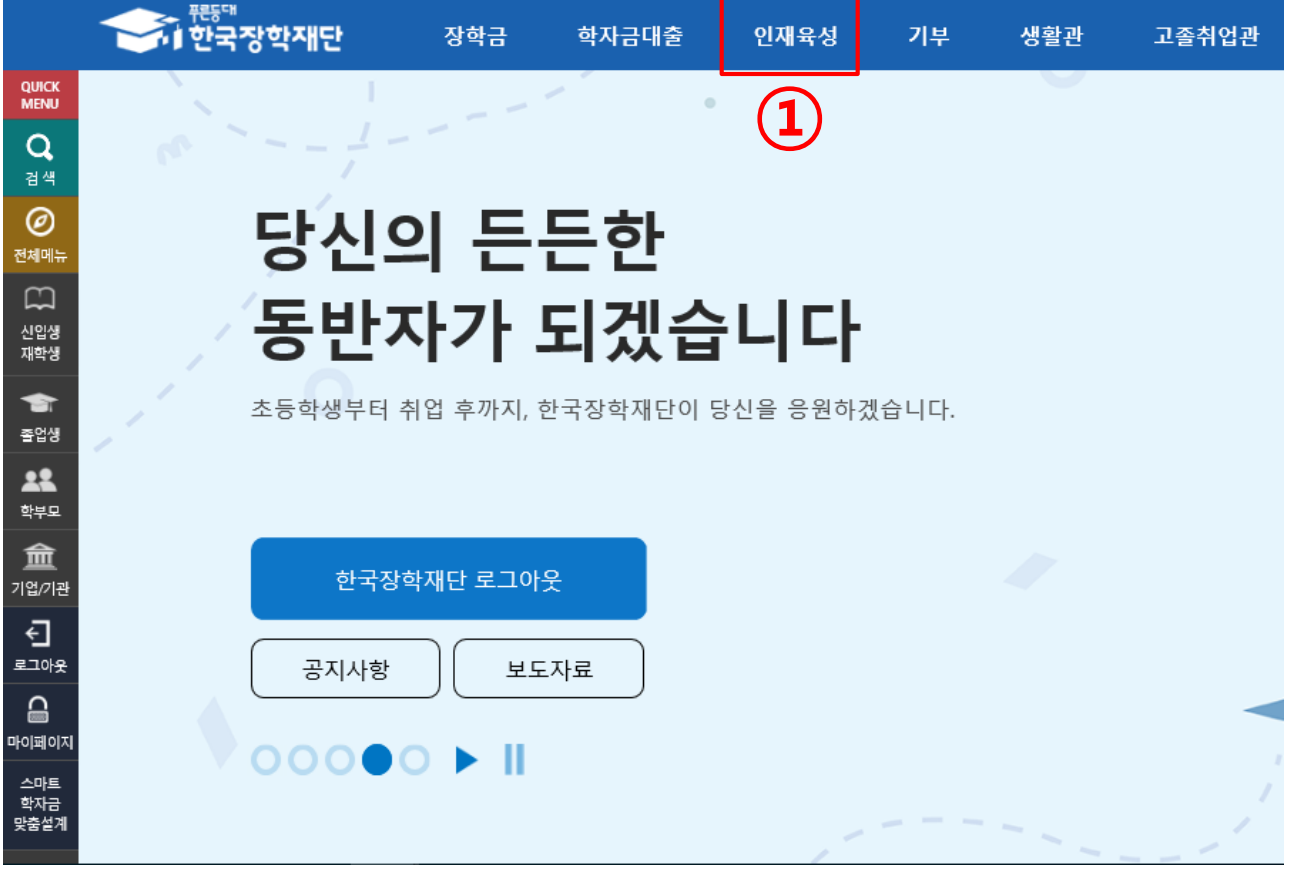

### 수요조사 메뉴 들어가기

**① 홈페이지 로그인 후 [인재육성]-[다문화 탈북학생멘토링] 클릭**

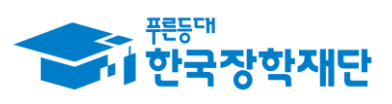

 $66$  당신의 꿈은 반드시 이루어집니다 $"$ 

# 2. 근로지 수요조사(2/4)

※ 각 항목을 클릭하시면 자세한 내용을 보실 수 있습니다.

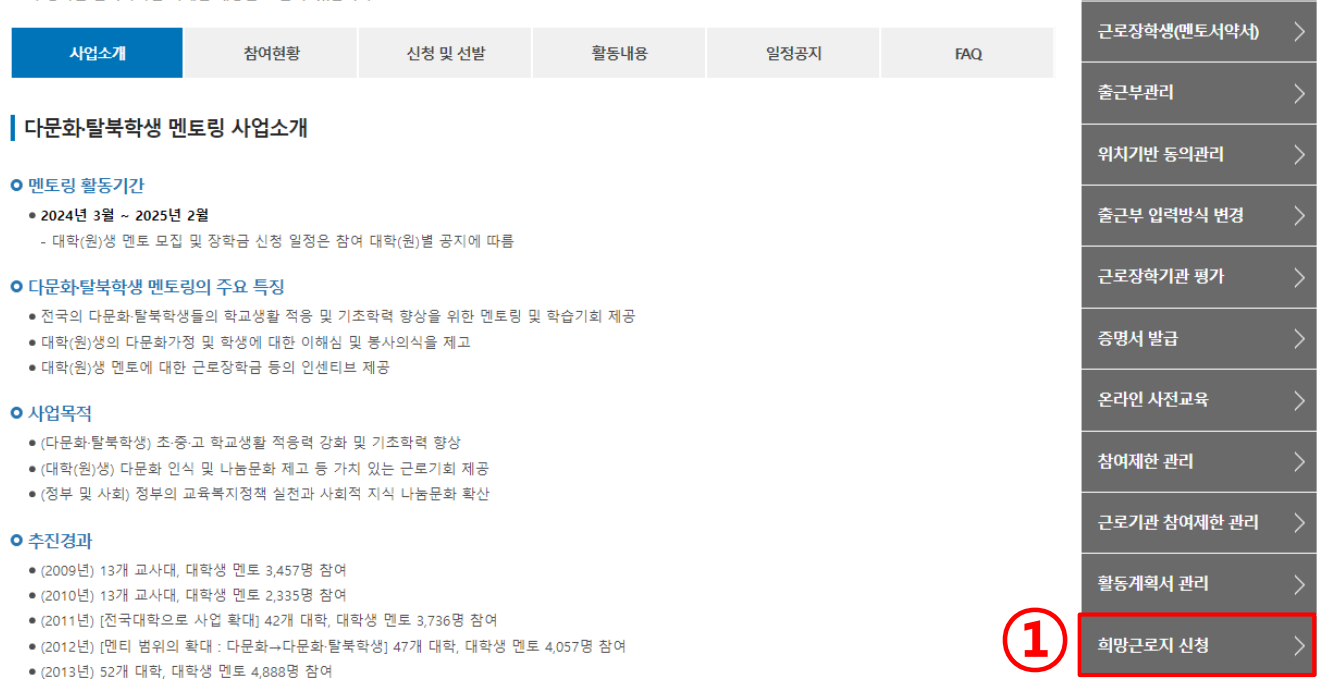

희망근로지(수요조사) 신청

**① 우측 하단의 -[희망근로지 신청] 클릭**

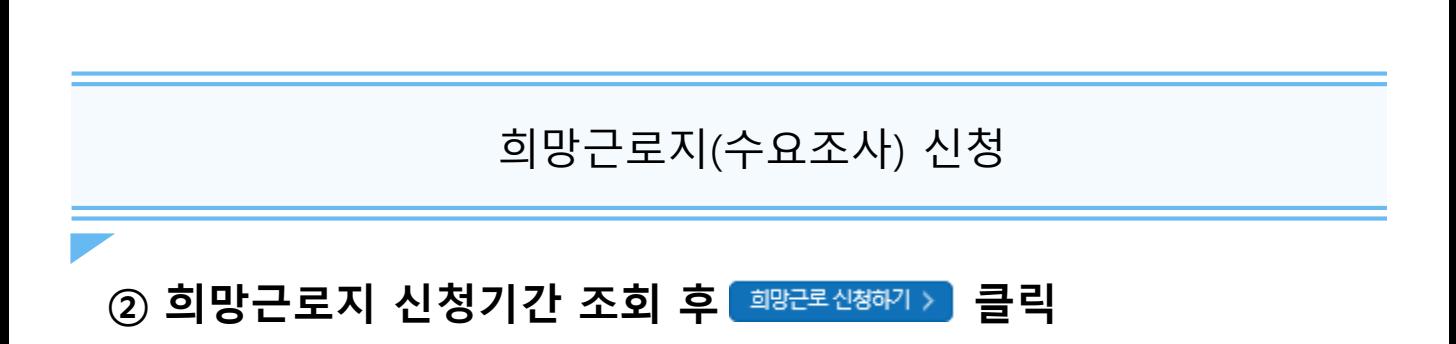

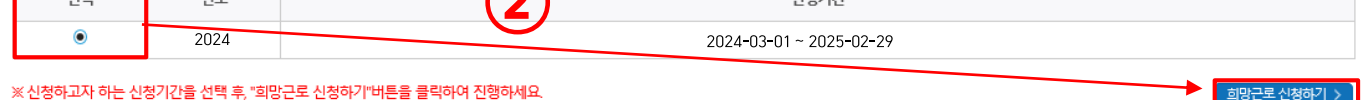

**A134717L** 

**②**

### 희망근로지 신청

o 희망근로지 신청기간 조회

 $\begin{array}{c|c|c|c} \hline \text{ } & \text{ } & \text{ } & \text{ } \\ \hline \text{ } & \text{ } & \text{ } & \text{ } \\ \hline \end{array}$ 

Г

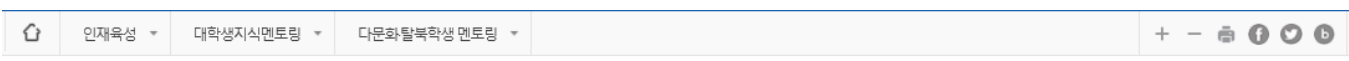

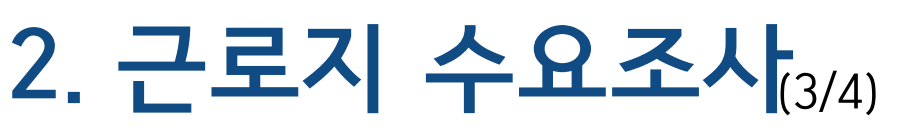

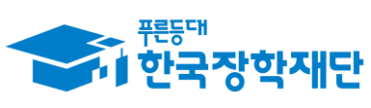

 $66$  당신의 꿈은 반드시 이루어집니다<sup>99</sup>

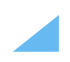

### **클릭 후 팝업창에서 [확인] 클릭**

### **원하는 희망근로지 선택**

### **근로지 소재지 선택 후 검색**

## 희망근로지(수요조사) 신청

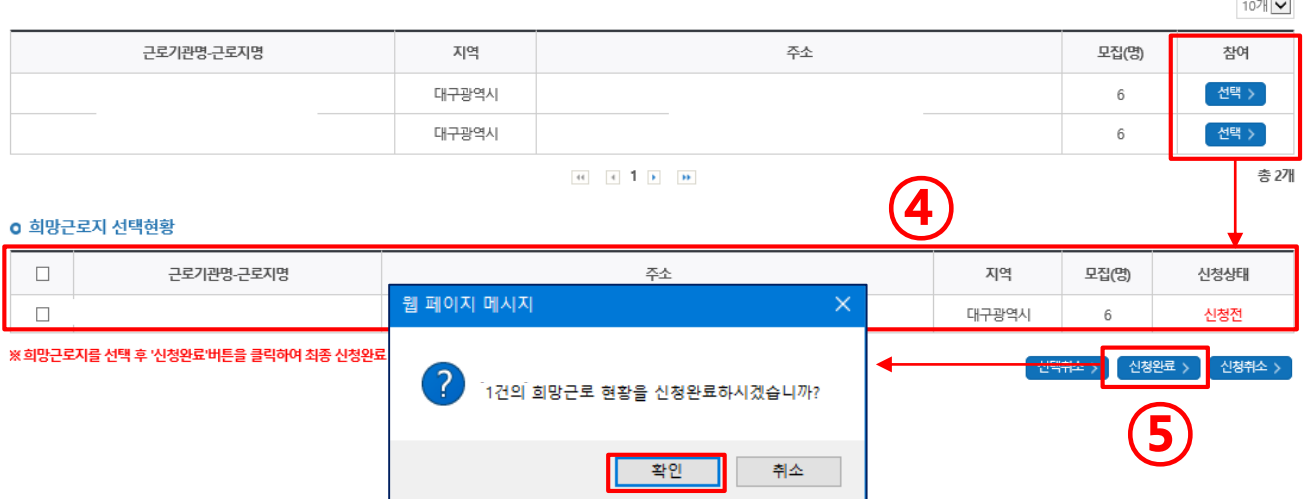

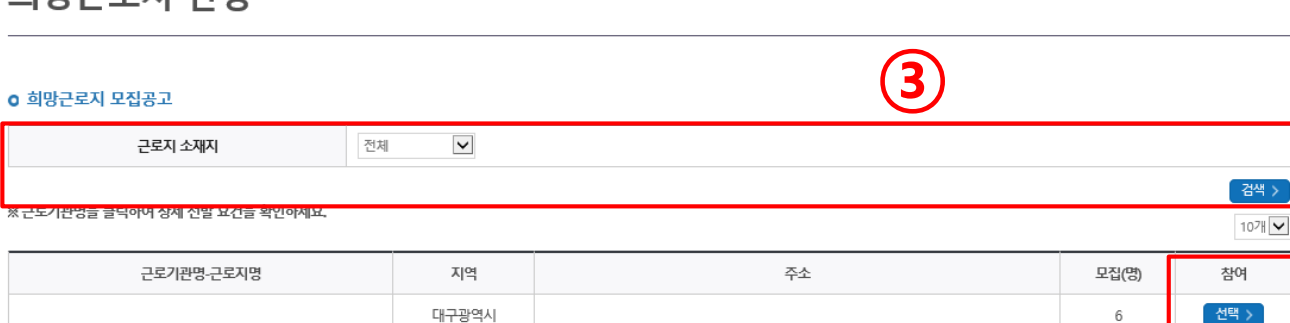

### 히만구르지 시처

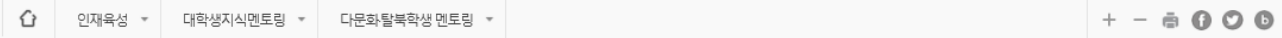

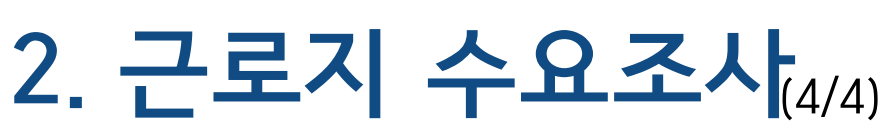

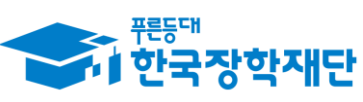

 당신의 꿈은 반드시 이루어집니다<sup>99</sup>

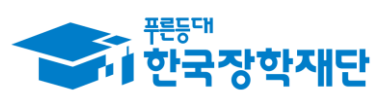

# 3. 출근부 관리(1/6)

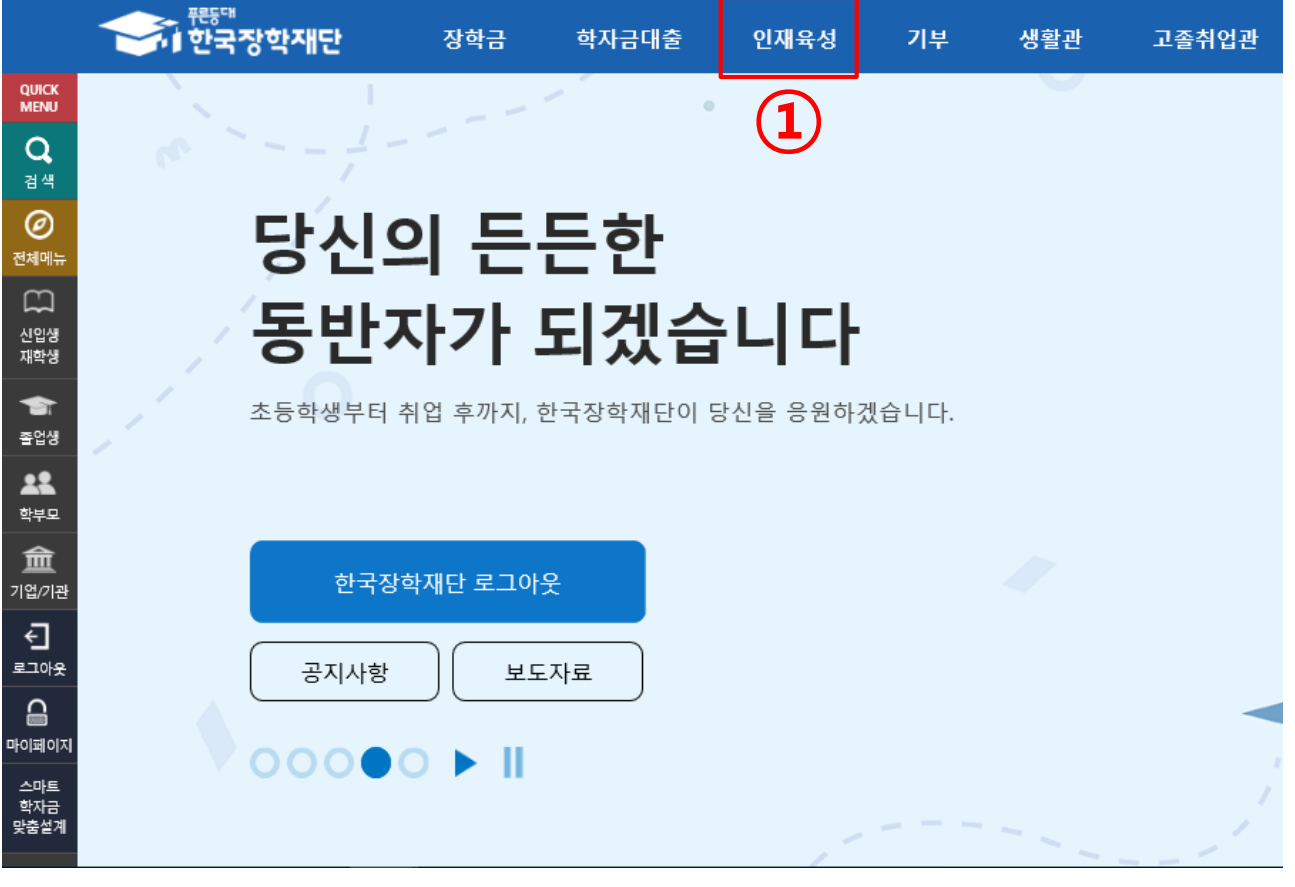

### 출근부 관리 메뉴 들어가기

**① 홈페이지 로그인 후 [인재육성]-[다문화 탈북학생멘토링] 클릭**

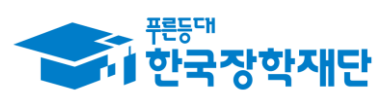

# 3. 출근부 관리(2/6)

### 다문화·탈북학생 멘토링

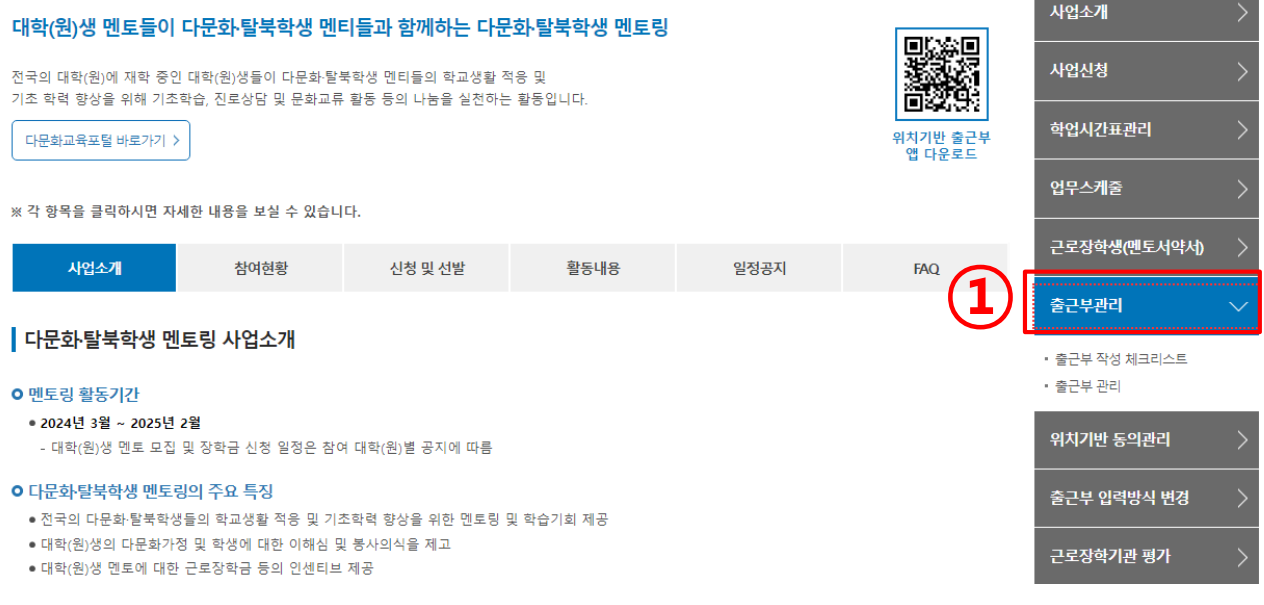

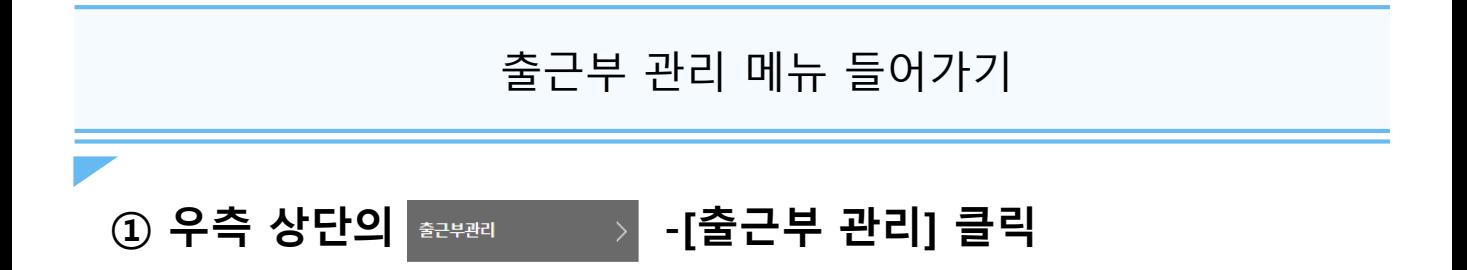

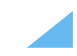

### **① 출근부 내역 확인 가능** ②위치기반 동의 처리사항 조회 가능 ※ 비동의를 희망할 경우 비동의 버튼 클릭 후 비동의 처리가능

### 위치기반 동의 처리사항 조회

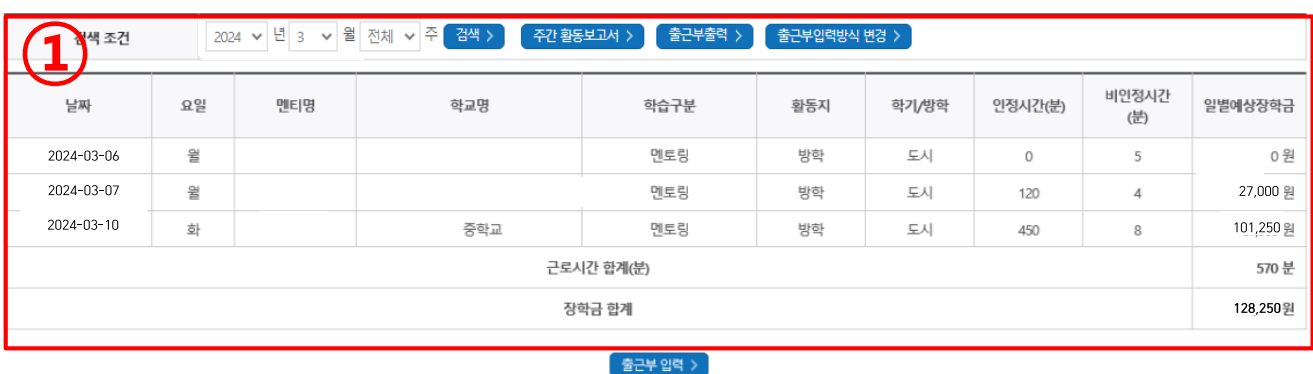

o 출근부조회

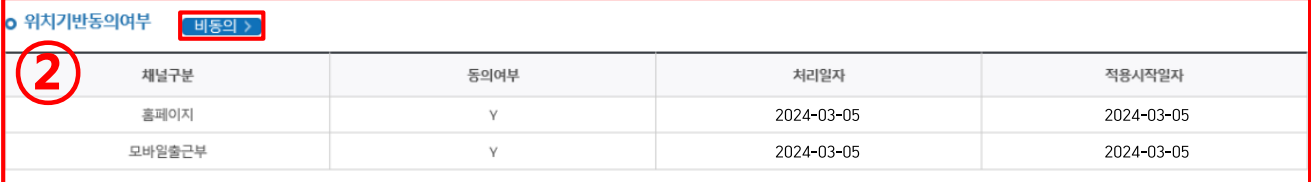

**ㅇ** 출근부를 달력이나 리스트로 조회 하실 수 있습니다.

### 출근부관리

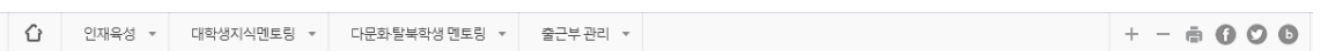

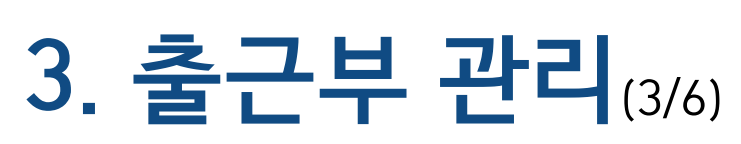

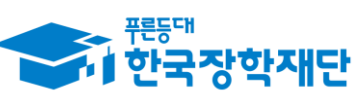

 $66$  당신의 꿈은 반드시 이루어집니다<sup>99</sup>

16

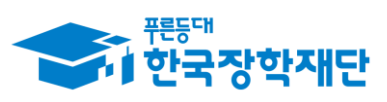

# 3. 출근부 관리(4/6)

+ - ㅎ @ © 2 위치정보의 제공·조회에 관한 사항

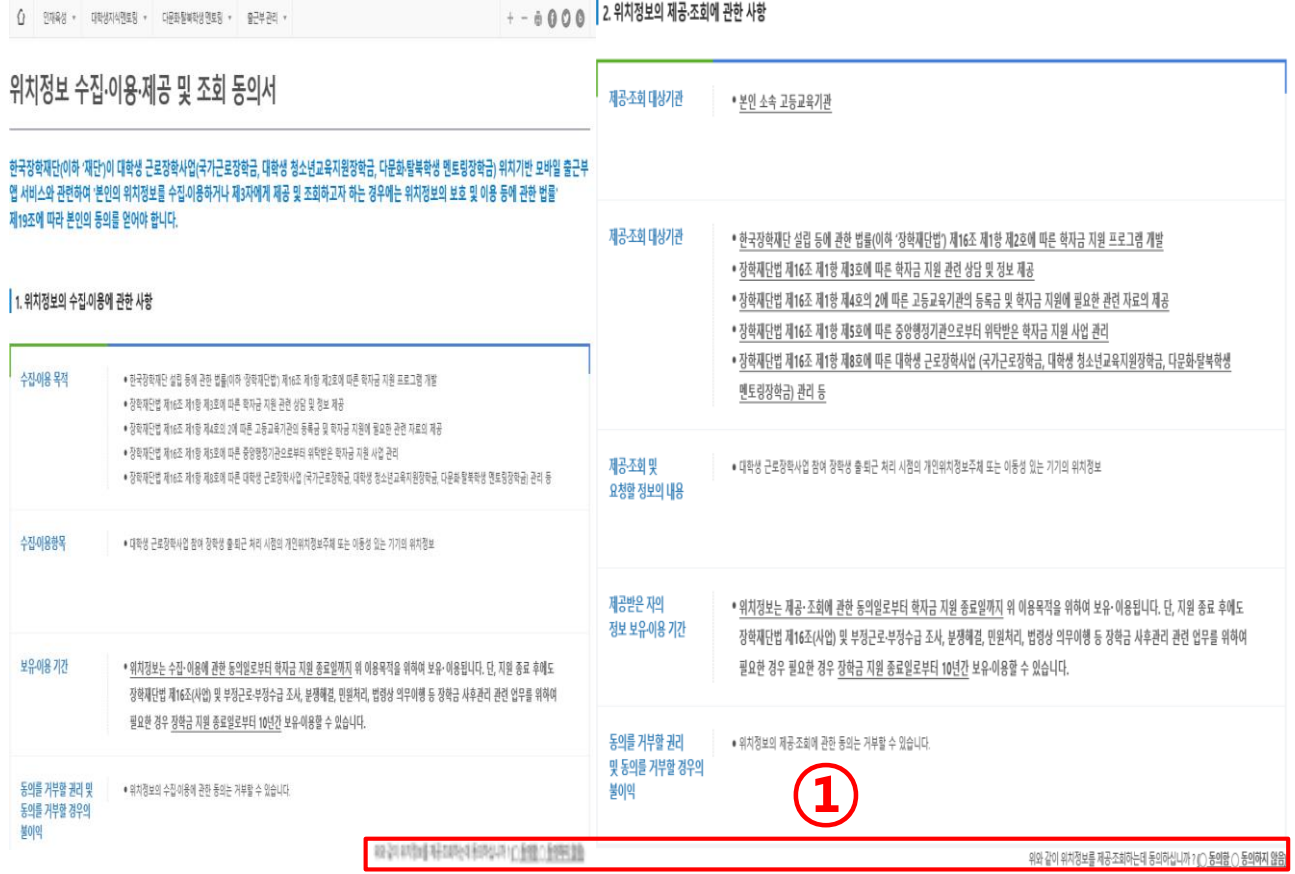

## 위치기반 동의

## 4 위치기반 동의여부 선택

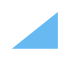

### ② 전자서명인증 버튼 클릭 후 공인인증 전자서명

### 위치기반 동의

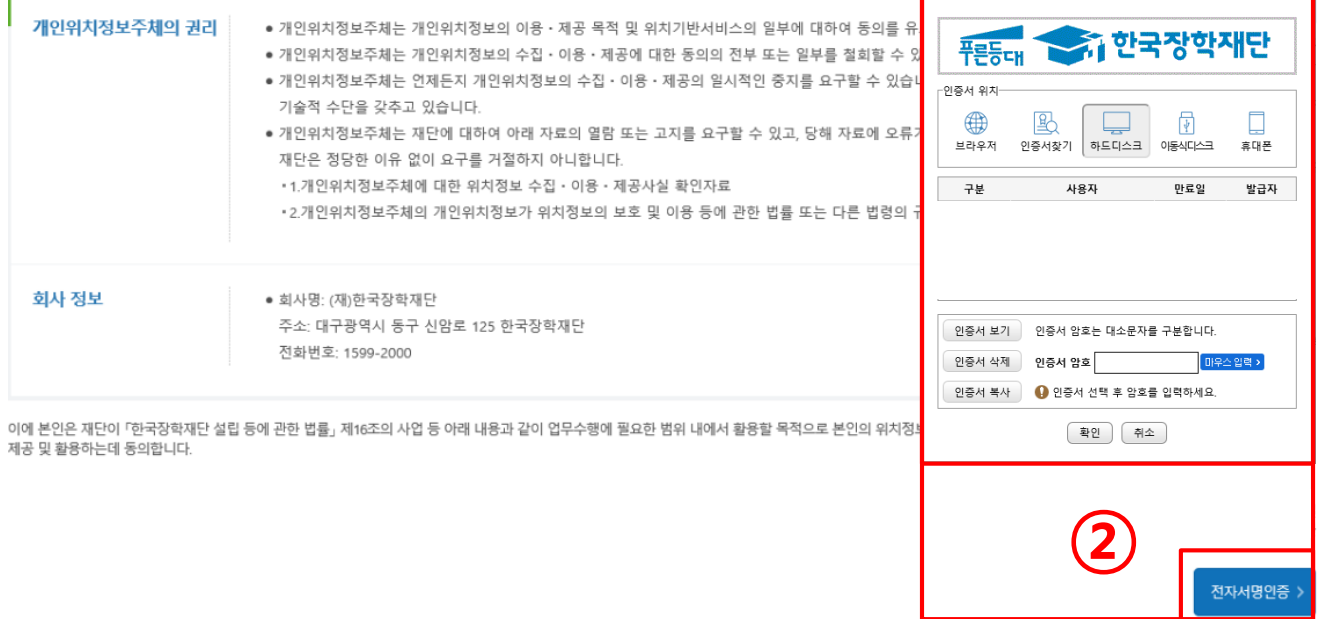

### 3. 위치정보 동의 관련 기타 사항

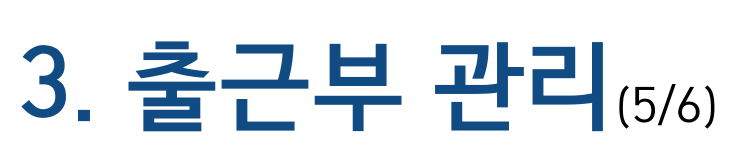

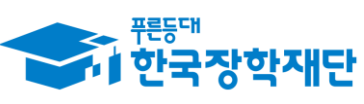

 $66$  당신의 꿈은 반드시 이루어집니다<sup>99</sup>

인증서 입력 (전자서명)

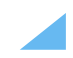

### ① 출근부 방식은 기본 모바일 방식이며 이를 홈페이지를 통해 입력하고 싶은 경우 채널변경 기능을 통해서 (익일부터 적용가능)

## 출근부입력방식 변경(모바일->PC)

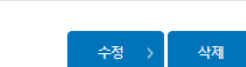

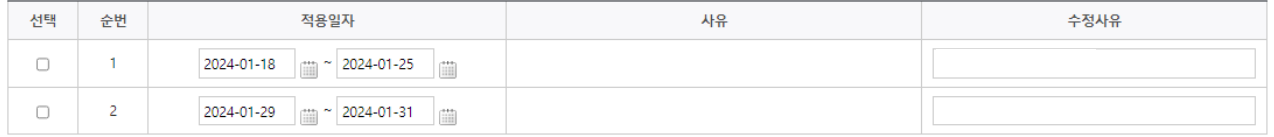

### ※ 적용일자는 익일부터 지정 가능

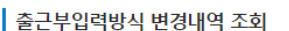

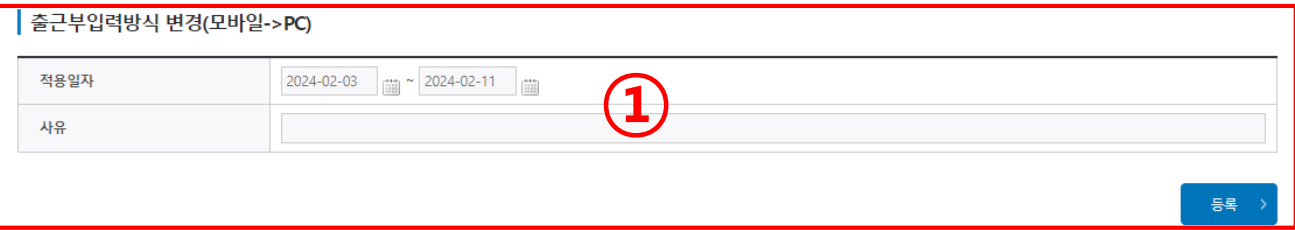

#### ※적용일자동안 출근부 및 업무스케줄 입력이 PC에서만 가능합니다. ※적용일자 내 출근내역이 있을 경우, 출근부입력방식 변경이 불가능합니다. ※변경내역은 다음날부터 적용되므로, 적용일자 시작은 익일부터로 지정할 수 있습니다. ※출근부 입력방식 변경시, 업무스케줄도 변경된 방식으로만 입력 가능합니다.

### 츨근부입력방식 변경(모바일->PC)

⇧ 인재육성 ▼ 대학생지식멘토링 ▼ 다문화탈북학생 멘토링 ▼  $+ - 6000$ 

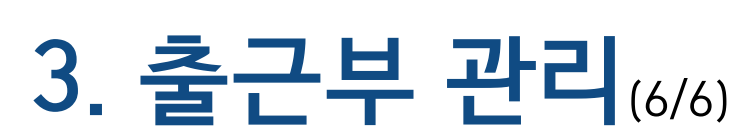

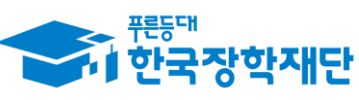

 $66$  당신의 꿈은 반드시 이루어집니다<sup>99</sup>

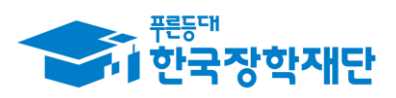

# (참고)사전 신청 관련 질문

### 사전신청 관련 질문

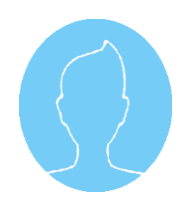

Question

업무스케줄 등록, 학업시간표 등록, 교육동영상 시청 등은 언제 진행할 수 있나요?

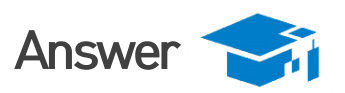

2024년도 사전 사업 참여 신청의 경우, 2024년도 3월 1일부터 업무스케줄 등록, 학업시간표 등록, 교육동영상 시청 등이 가능합니다. (사전 사업 참여 신청은 멘토 신청, 멘티 배정까지만 가능합니다.)

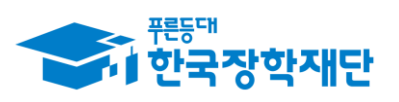

# 4. 출근부 체크리스트(1/2)

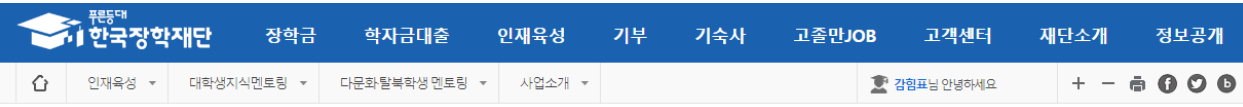

### 다문화·탈북학생 멘토링

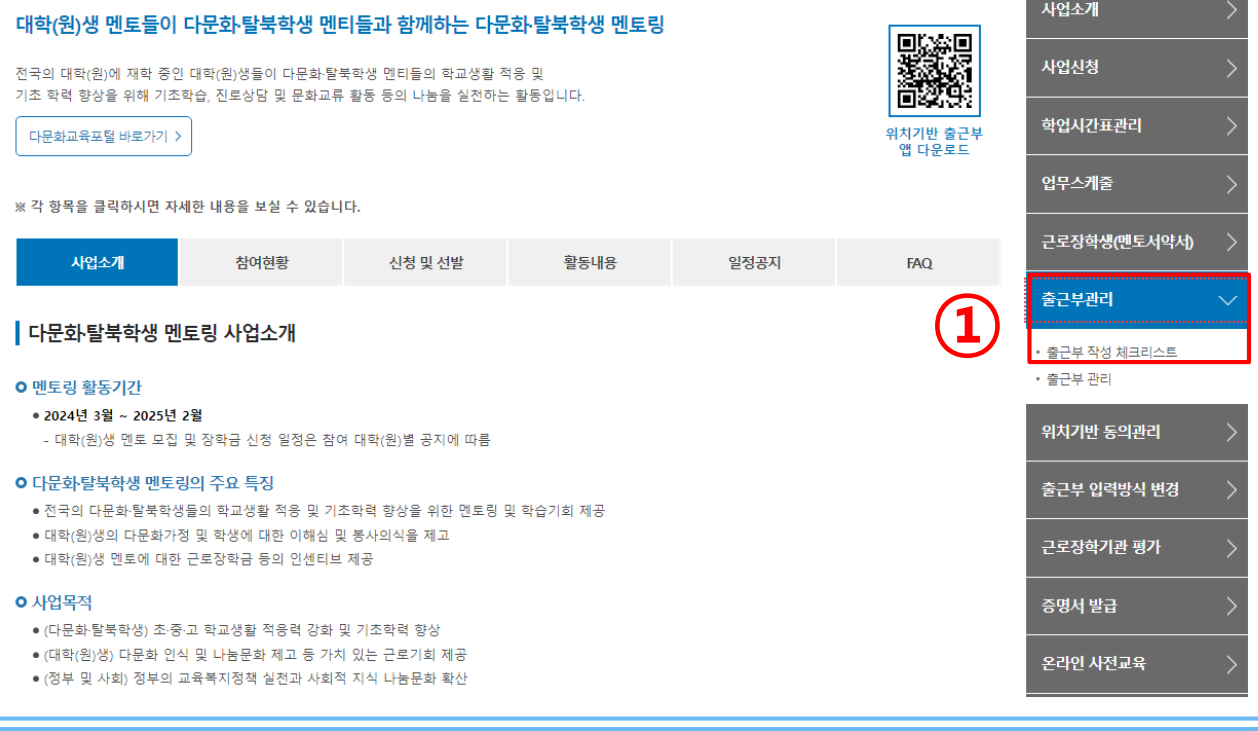

### 출근부 작성 전 체크리스트 확인

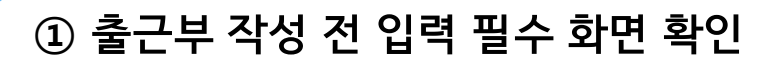

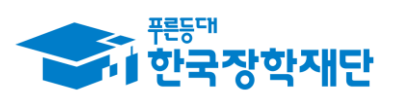

# 4. 출근부 체크리스트(2/2)

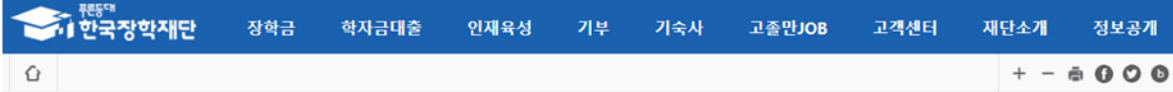

### 출근부 작성 체크리스트

#### | 출근부 작성을 위해 아래 사항을 확인해주세요!

※ PC 또는 모바일 앱에서 진행하는 과정은 5~10분 이후 출근부 앱에 반영됩니다.

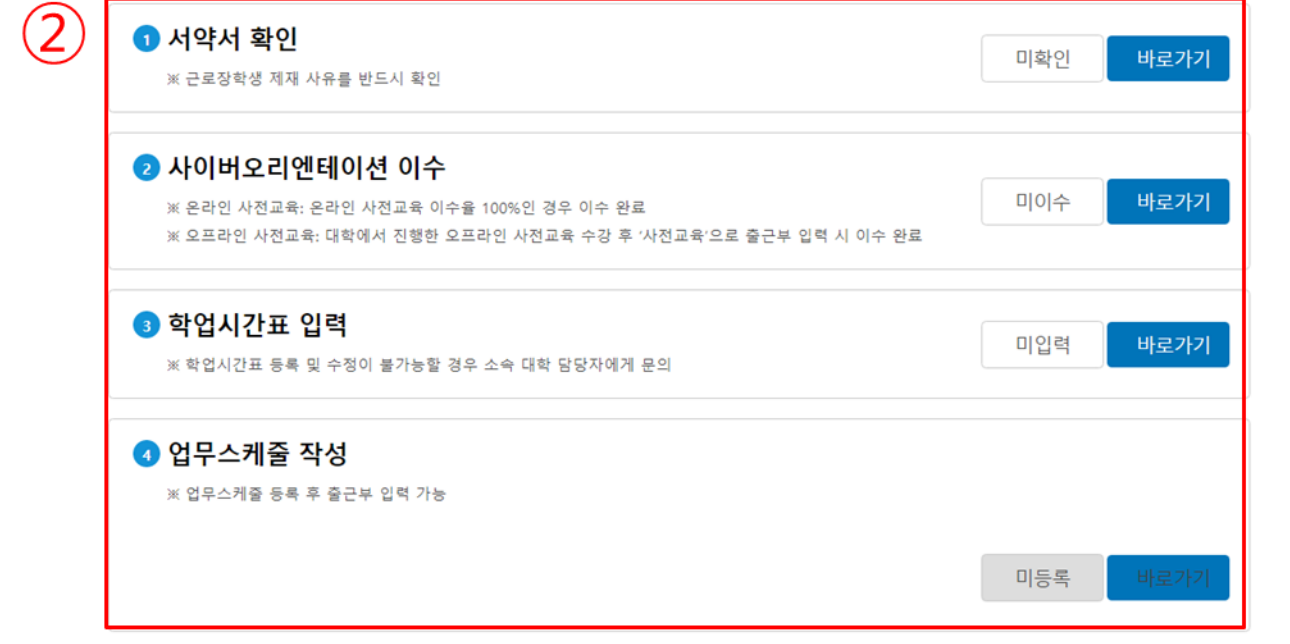

### 출근부 작성 전 체크리스트 확인

### **②-1. 멘토 서약서 확인**

### 2-2. 사이버오리엔테이션 이수

- 멘토 대학교에서 별도 OT진행하지 않은 경우 사이버 오리엔테이션 이수 필수 ②-3. 학업 시간표 입력

②-4. 업무스케줄 작성

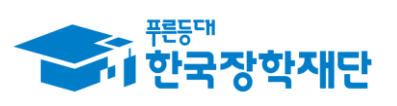

# 5. 멘토서약서(1/2)

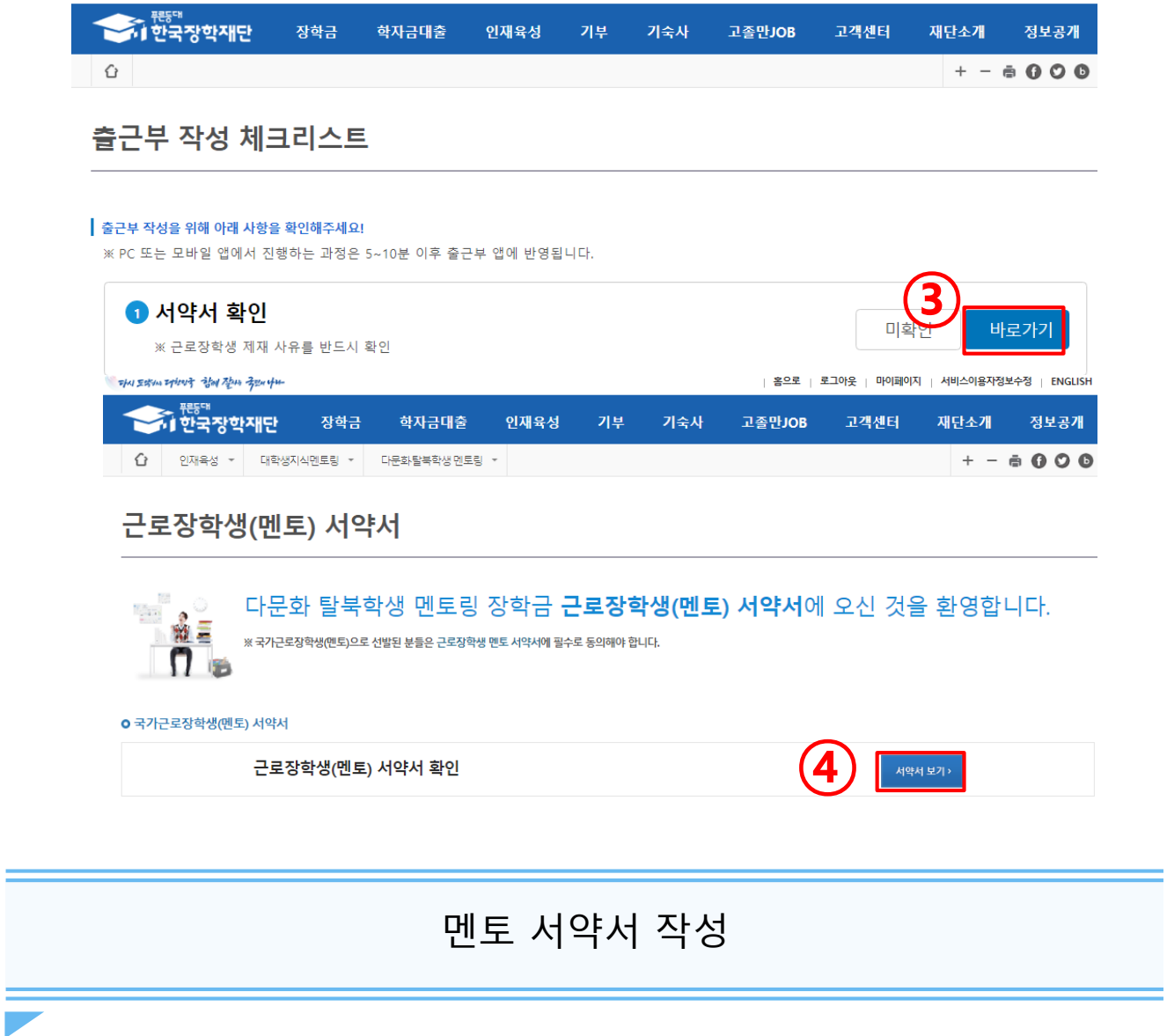

3 멘토 서약서 확인 바로가기 클릭 4 '서약서 보기 ' 클릭

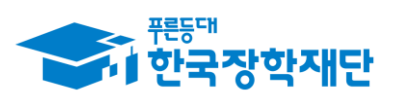

# **5. 멘토서약서 <sub>(2/2)</sub>**

### □ 다문화·탈북학생 멘토링장학금 멘토 서약서 다문화·탈북학생 멘토링장학금 멘토 서약서 본인은 한국장학재단(이하 '재단')의 다문화 탈북학생 멘토링장학금 멘토로서 책임감을 갖고 아래의 사항을 성실히 준수하며, 아래 사항을 위반할 경우 참여제한, 위반사항에 따른 제재 등 행정적,법적 조치가 이루어 질수 있음을 이해하였고, 그에 따른 책임 및 제재 등의 조치에 동의합니다. 1.(신청)본인은 다문화·탈북학생 멘토링장학금 신청과정에서 재단 및 소속대학(원)의 자격사항(학적, 성적 등) 등의 조건을 확인하고 그에 따른 적법한 신청을 하였음에 동의합니다. 2. (선발) 본인은 다문화 탈북학생 멘토링장학금 선발과정에서 재단 또는 소속대학(원), 활동기관에 허위서류 제출, 청탁 등의 부정한 방법을 쓰지 않았음을 확인하고, 이해관계가 없는 활동기관 및 근로지에서 근로활동을 성실하게 수행할 것에 동의합니다. 3.(멘토링 활동) 본인은 동 사업의 목적에 맞는 업무를 수행하고 이에 따른 계획을 사전에 활동기관(근로지) 및 대학(원)과 협의하고, 사업 기준을 준수함에 **통의한니다** - 멘토링 활동 외의 활동기관 업무보조 및 단순노무(설거지, 청소 등) 등의 활동은 불가 4. (준수의무) 본인은 아래의 의무사항을 성실히 이행할 것을 동의합니다. 가. 사전교육이수 및 서류 제출의무: 서약서, 사이버오리엔테이션 수강, 업무스케줄 등록 등 근로활동 시작 전 사전준비사항 나. 학업시간표 입력의무: 본인의 학업시간표를 근로활동 시작 전에 소속대학(원)의 학사정보에 따라 정확하게 입력 다. 출근부 입력의무: 멘토링 활동 후 즉시 멘토링 내용을 출근부에 상세하고 정확하게 입력하고, 내용이 중복된 것은 아닌지 등 확인할 것 라. 학적변동 신고 및 근로중단 의무: 다문화탈북학생 멘토링장학금은 재학 중에만 수혜가능함을 숙지하고, 학적변동(휴학, 자퇴, 졸업 등)이 발생할 경우 즉시 소속대학(원) 장학담당자에게 사실을 알리고 멘토링 중단 마. 근태 증빙 의무: 장학생은 본인의 근태(비대면 멘토링 포함)를 증빙할 수 있어야 하며, 부정근로 추정대상자가 되었으나 근태를 증빙하지 못할 경우는 부정근로로 간주되어 환수범위에 포함될 수 있음 바. 범죄경력조회 협조 의무: 근로(활동)기관에서 (성)범죄경력 조회를 요청할 경우 근로장학생은 협조해야 합 5.(환동장소)본인은 반드시 대학(원)에서 배정한 활동기관(근로지)에서 기관(근로지)관리자(담당자)의 근태관리가 가능하고 기관이 제공한 활동장소에서 근로함을 확인하고, 만약 이에 위반되는 상황이 발생할 경우 대학(원) 또는 재단에 신고할 의무가 있음에 동의합니다.

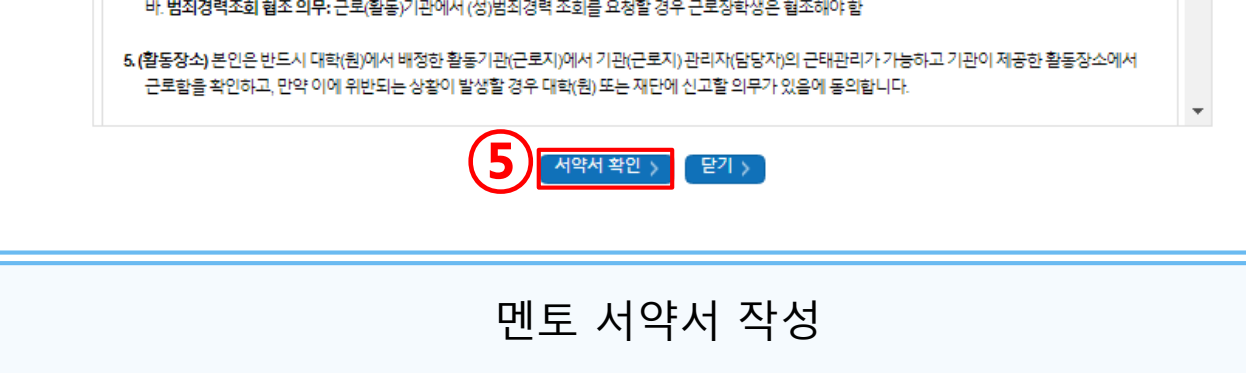

**⑤ 서약서 확인 후 '서약서 확인'클릭**

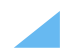

### - 11차시 모두 이수하여야 출근부 등록 가능

### ② '강의보기'클릭

### ① 사이버오리엔테이션 이수 '바로가기' 클릭

### 온라인 사전교육 이수

25

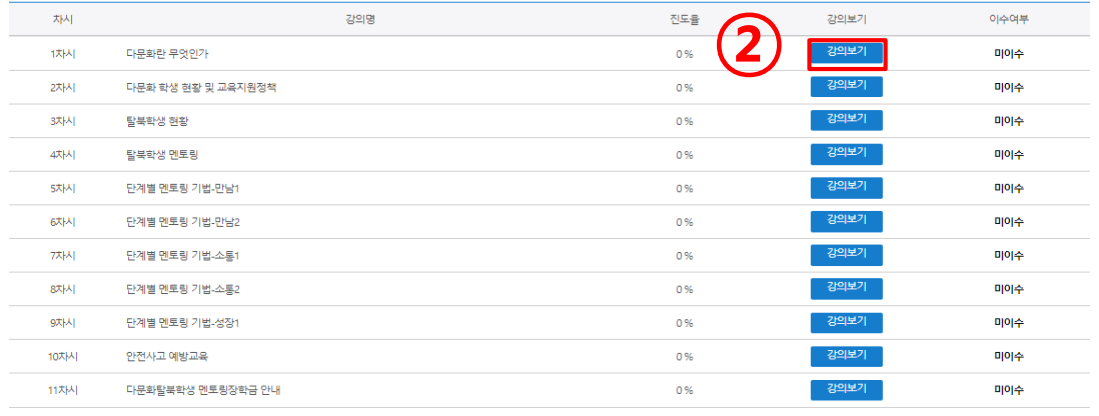

#### **O** 다문화 탈북학생 멘토링 온라인 사전교육

● 업무스케줄 작성 ※ 업무스케줄 등록 후 출근부 입력 가능

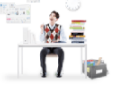

다문화 탈북학생 멘토링 사업 **온라인 사전교육**에 오신 것을 환영합니다. ※ 오프라인 사전교육을 이수하지 못한 멘토는 온라인 사전교육을 필수로 이수하셔야 합니다.<br>- 단, 대학 추천이 완료된 멘토에 한하여 온라인 사전교육 이수가 가능함.

미확인

바로가기

바로가기

※ 학업시간표 등록 및 수정이 불가능할 경

● 학업시간표 입력

#### 온라인 사전교육

※ 온라인 사전교육: 온라인 사전교육 이수율 100%인 경우 이수 완료 ※ 오프라인 사전교육: 대학에서 진행한 오프라이 사제교유 수간 호 '사제교유'으로 축구보 인력 시 이수 와리

#### ● 사이버오리엔테이션 이수

※ 근로장학생 제재 사유를 반드시 확인

### $\bigcirc$  서약서 확인

※ PC 또는 모바일 앱에서 진행하는 과정은 5~10분 이후 출근부 앱에 반영됩니다

출근부 작성 체크리스트

▌출근부 작성을 위해 아래 사항을 확인해주세요!

# 6. 온라인 사전교육

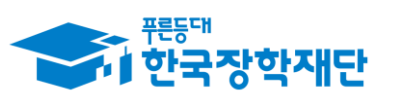

 $66$  당신의 꿈은 반드시 이루어집니다<sup>99</sup>

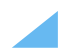

### **④ 입력한 시간표 확인**

## **③ '저장' 클릭**

### **- 수강항목 추가는 ' 추가' 버튼 클릭**

### **② 학업시간표 입력**

### **① 학업시간표 입력'바로가기' 클릭**

## 학업시간표 입력 및 관리

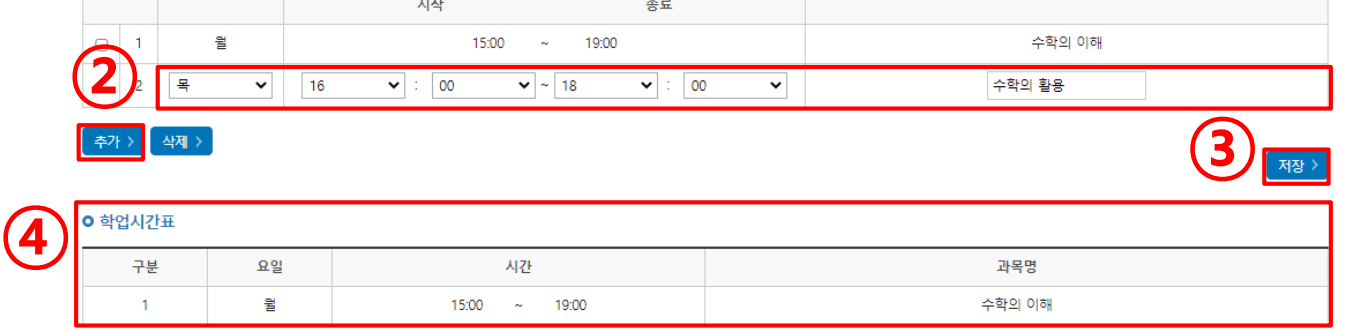

#### **ㅇ** 학업 시간표 입력

요일

구분

• 학업 시간에는 근로업무를 하실 수 없으므로 정확하게 입력하시기 바랍니다.

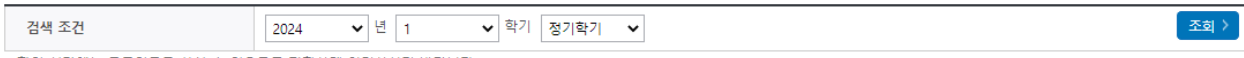

#### **ㅇ** 학업 시간표 관리

### 학업시간표 관리

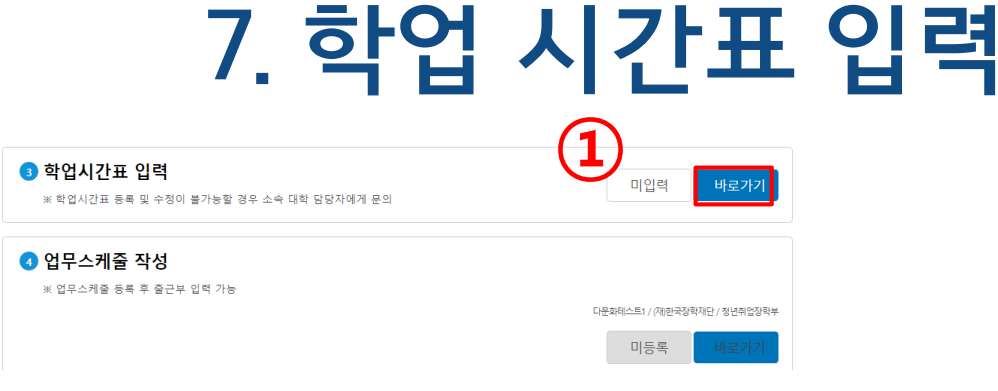

수업시간

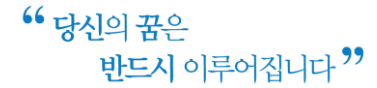

수강과목

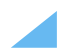

### **④ 입력한 시간표 확인**

### **③ '저장' 클릭**

### **- 수강항목 추가는 ' 추가' 버튼 클릭**

### **② 학업시간표 입력**

### **① 학업시간표 입력'바로가기' 클릭**

### 학업시간표 입력 및 관리

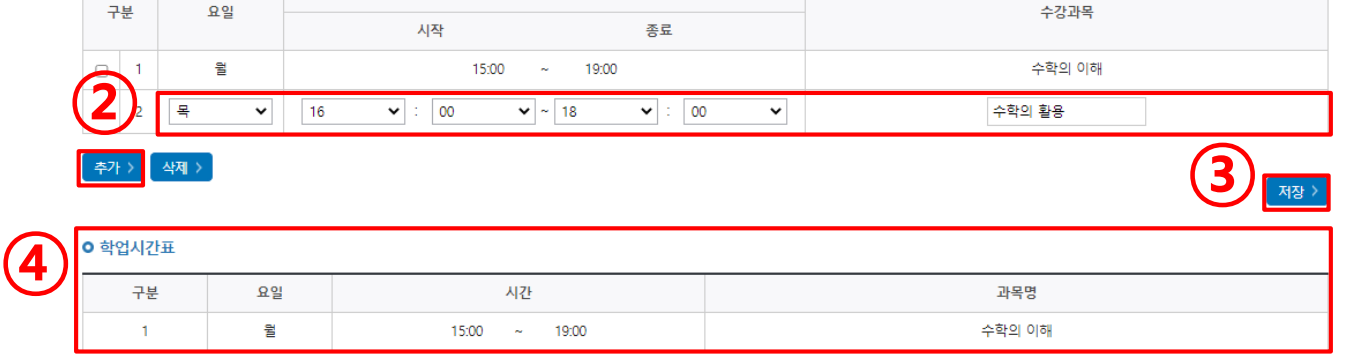

#### **ㅇ** 학업 시간표 입력

구분 요일

• 학업 시간에는 근로업무를 하실 수 없으므로 정확하게 입력하시기 바랍니다.

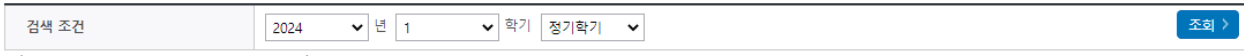

#### **ㅇ** 학업 시간표 관리

### 학업시간표 관리

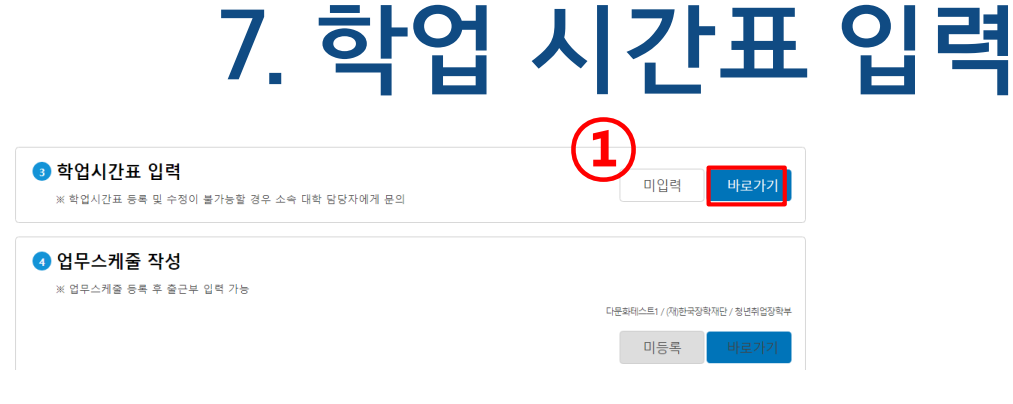

수업시간

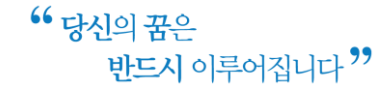

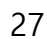

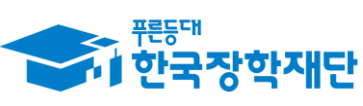